1. Acessar<https://ps.ifgoiano.edu.br/edital/visualizar/27/> e clicar em "Cadastre-se", no canto superior direito.

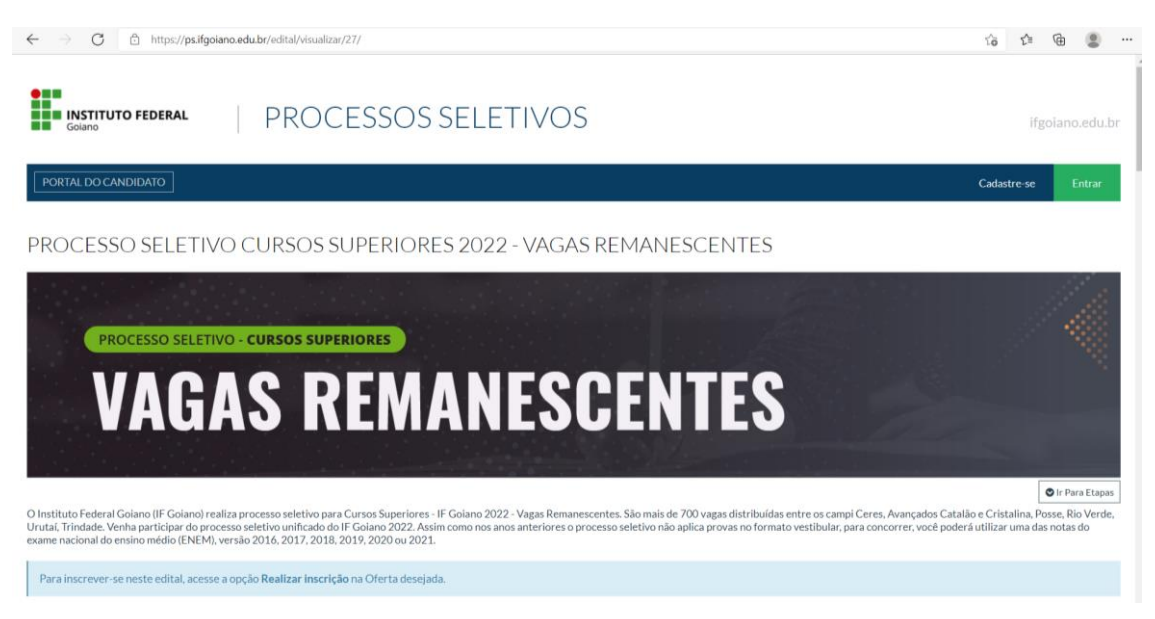

2. Preencher os campos solicitados. Os campos destacados em negrito são obrigatórios. No fim da página, cadastrar um e-mail e uma senha que você usará para acessar o sistema. Cuidado ao preencher os campos, confira se está tudo correto. Após preenchido, clicar em "Salvar".

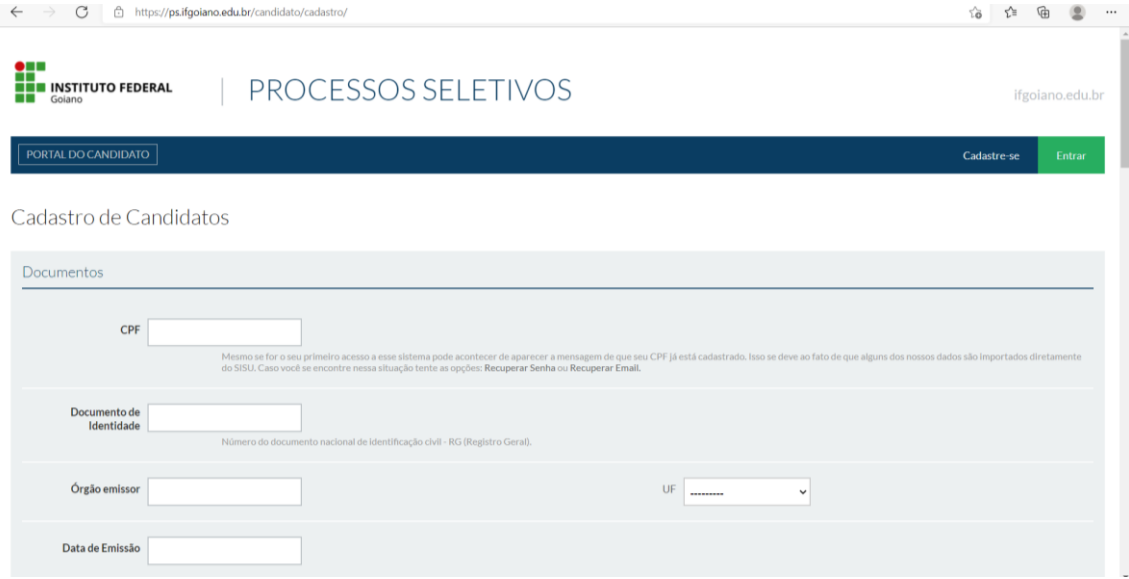

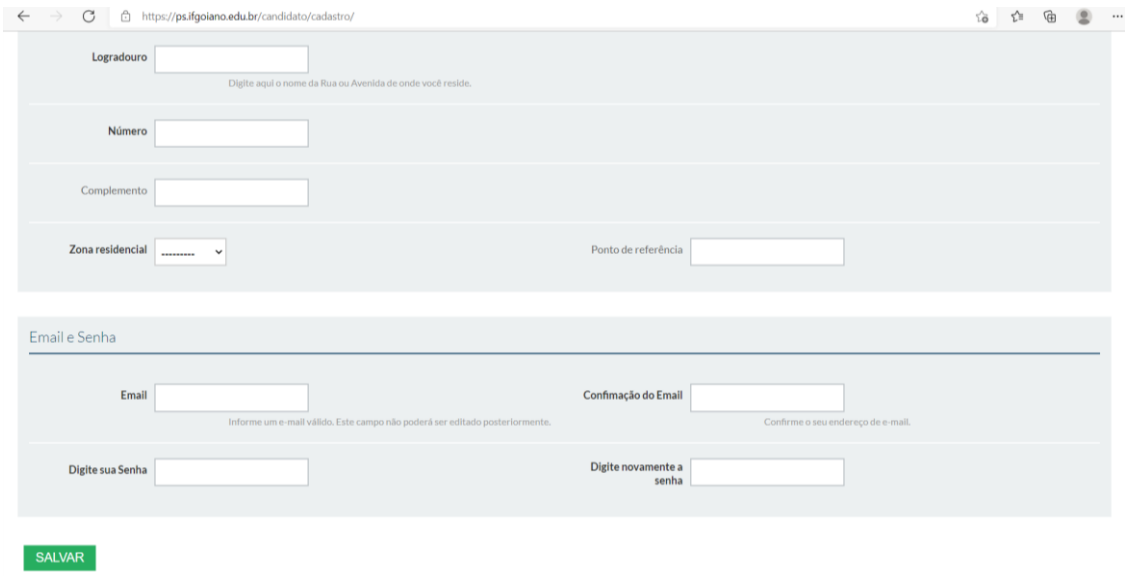

3. Será enviado ao e-mail cadastrado uma mensagem de confirmação. Se você não recebeu na Caixa de Entrada, verifique a caixa de spam (ou outras caixas postais dentro do seu e-mail). Se tiver dificuldades em localizar, digita no campo de buscas do seu e-mail o endereço [sistema.selecao@ifgoiano.edu.br](mailto:sistema.selecao@ifgoiano.edu.br) .

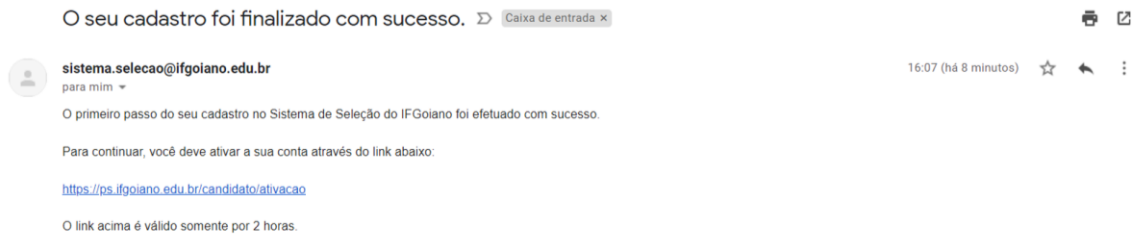

4. O link enviado pelo e-mail abrirá a página abaixo. O login é seu CPF e a senha é a mesma que você cadastrou no passo 2.

×.

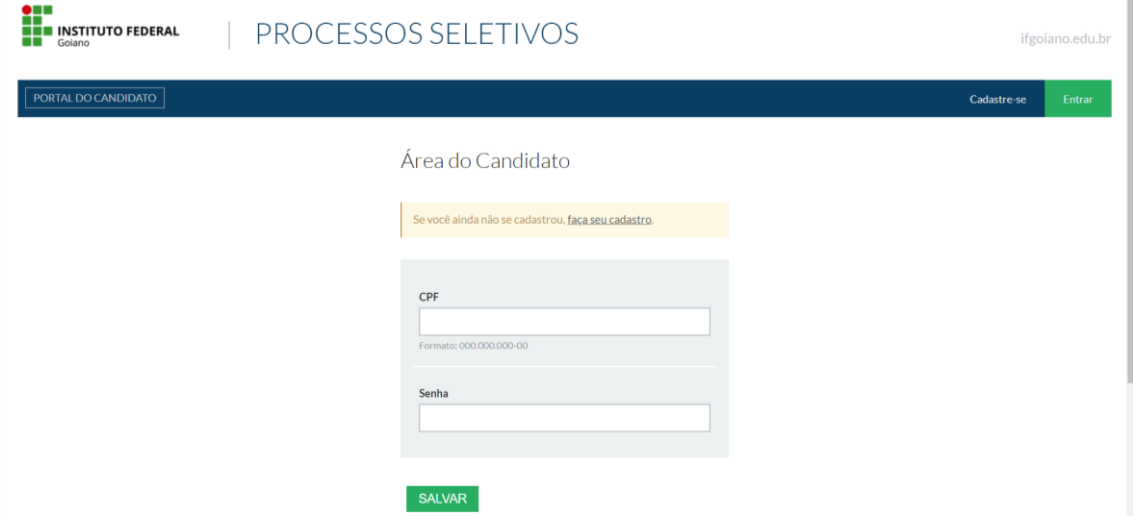

5. Entrando no sistema, você verá a página abaixo. Escolha o edital de vagas remanescentes, clicando em "Visualizar":

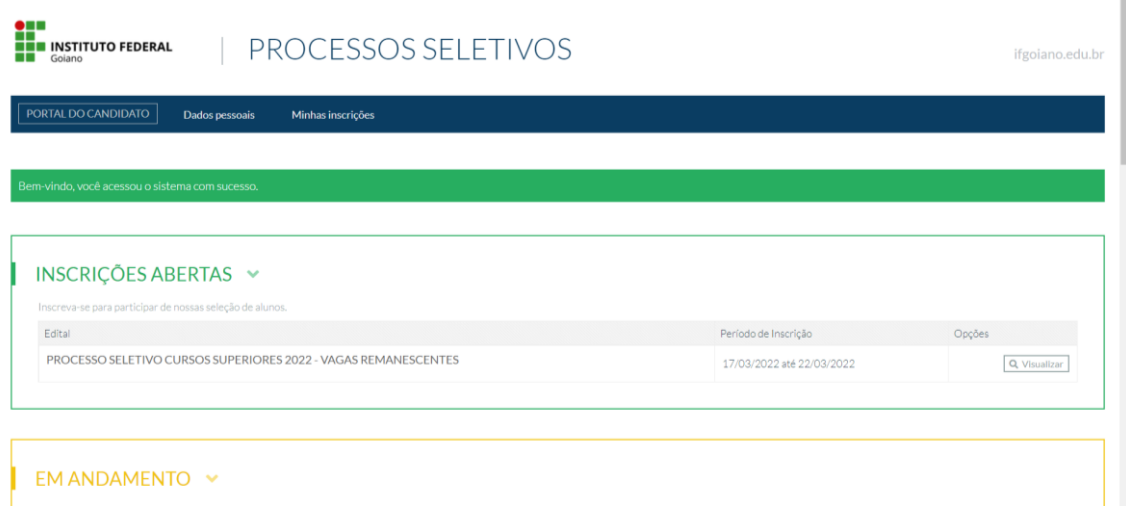

6. Na próxima página, escolha o campus e o curso que deseja, e clique em "Realizar Inscrição":

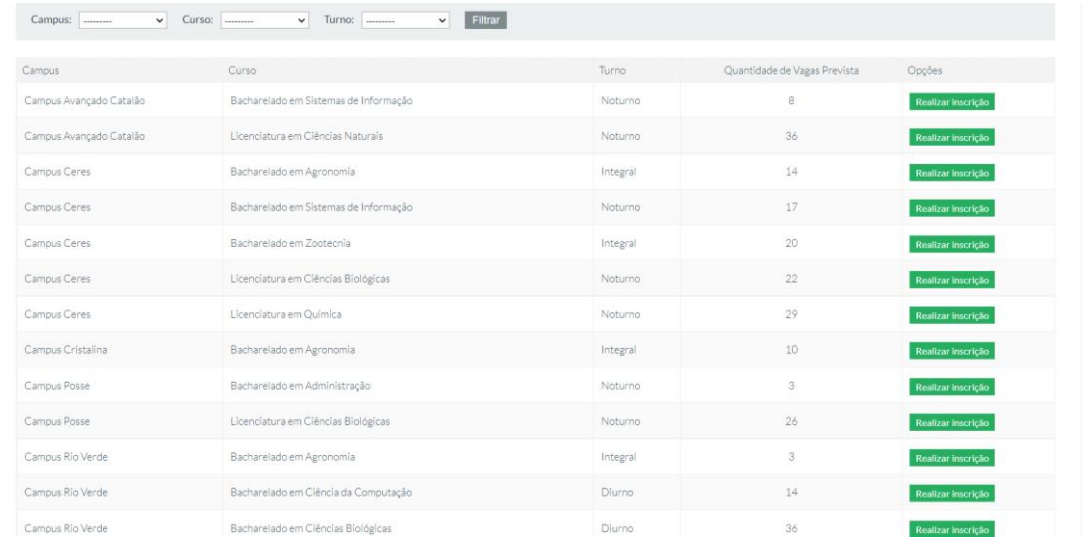

7. Confira se o campus e o curso estão corretos. Se estiver, confira seus dados pessoais e clique em "Continuar", no fim da página:

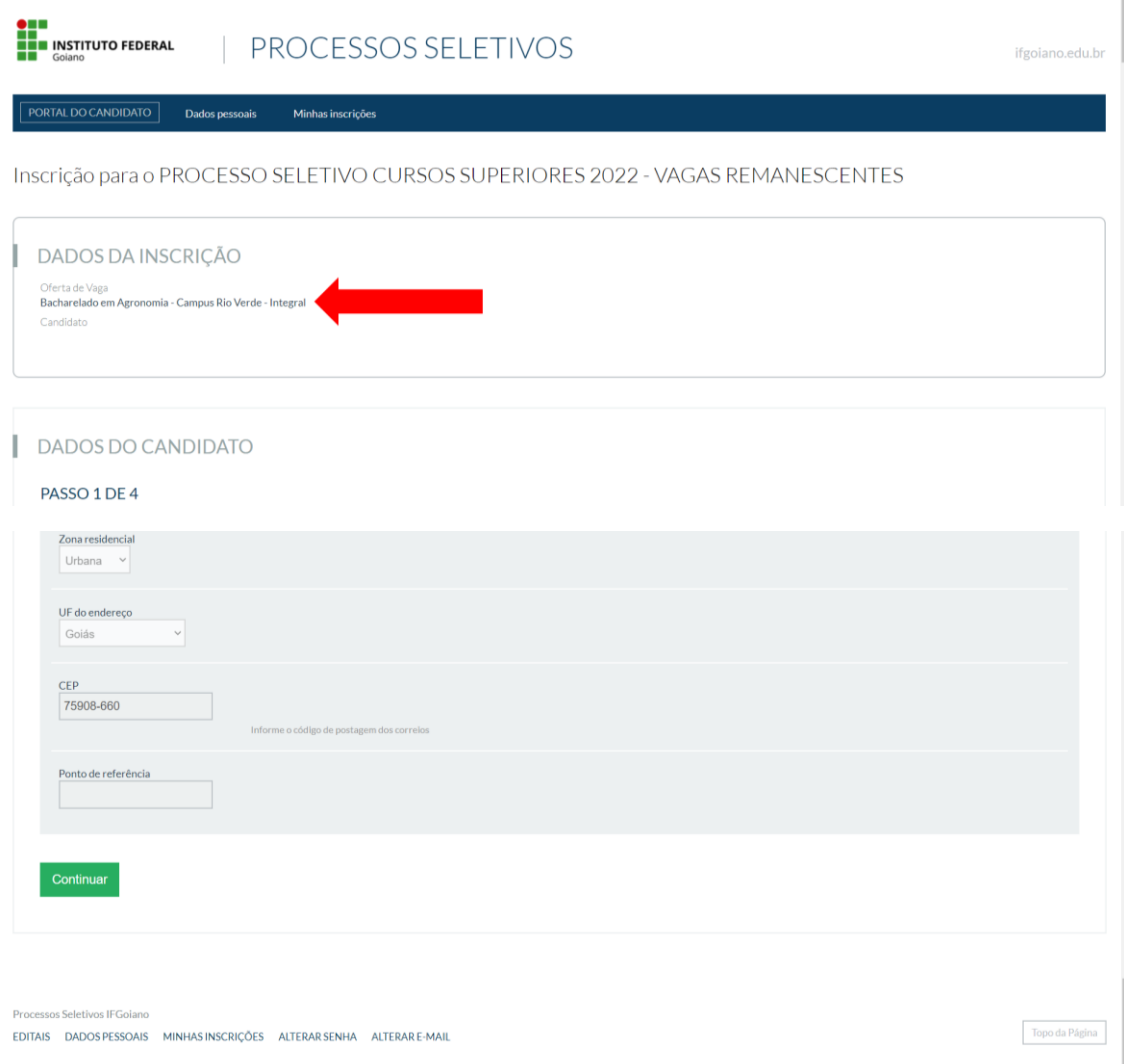

8. Na próxima página, responda ao questionário sócio-econômico, ele é muito importante para conhecermos melhor você. Ao fim do questionário, você escolherá qual o resultado do ENEM que você gostaria de utilizar no nosso Processo Seletivo. Se você fez o ENEM mais de uma vez no período entre 2016 e 2021, escolha aquele que você acredita ter mais chances de concorrer com uma pontuação maior. Com tudo preenchido, clique em continuar:

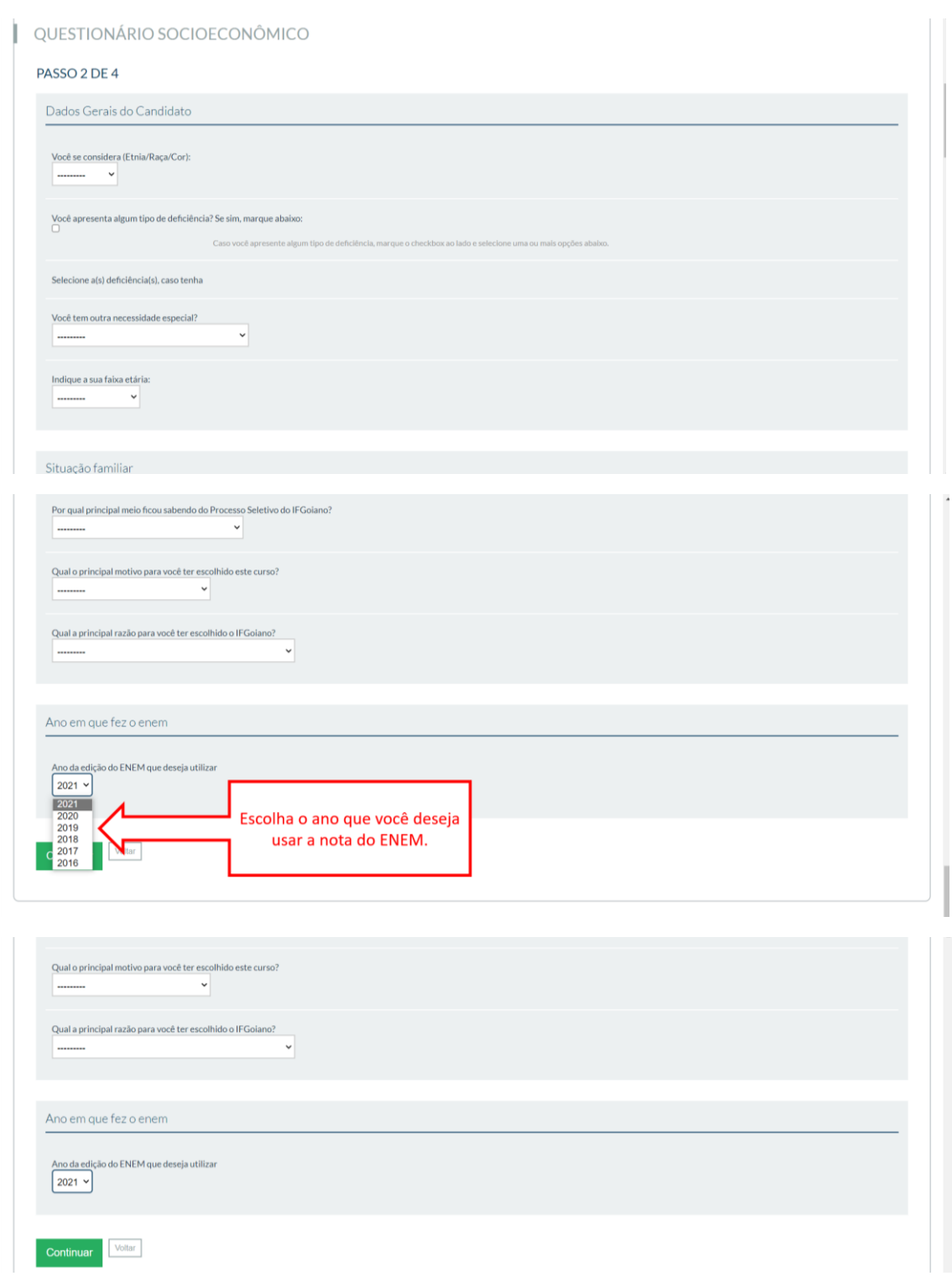

9. O próximo passo destina-se a saber se você poderá concorrer a alguma vaga na reserva de cotas. Responda "Sim" apenas se você realmente se enquadra em algumas das situação (cursou o Ensino Médio em escola pública, tem renda familiar menor que 1,5 salário mínimo por pessoa, é preto, pardo ou indígena ou pessoa com deficiência). Em todos os casos, no ato da matrícula será solicitada a documentação comprobatória prevista no Anexo I do Edital e, se você não tiver toda a documentação, perderá sua vaga. Após responder corretamente, clique em "Continuar".

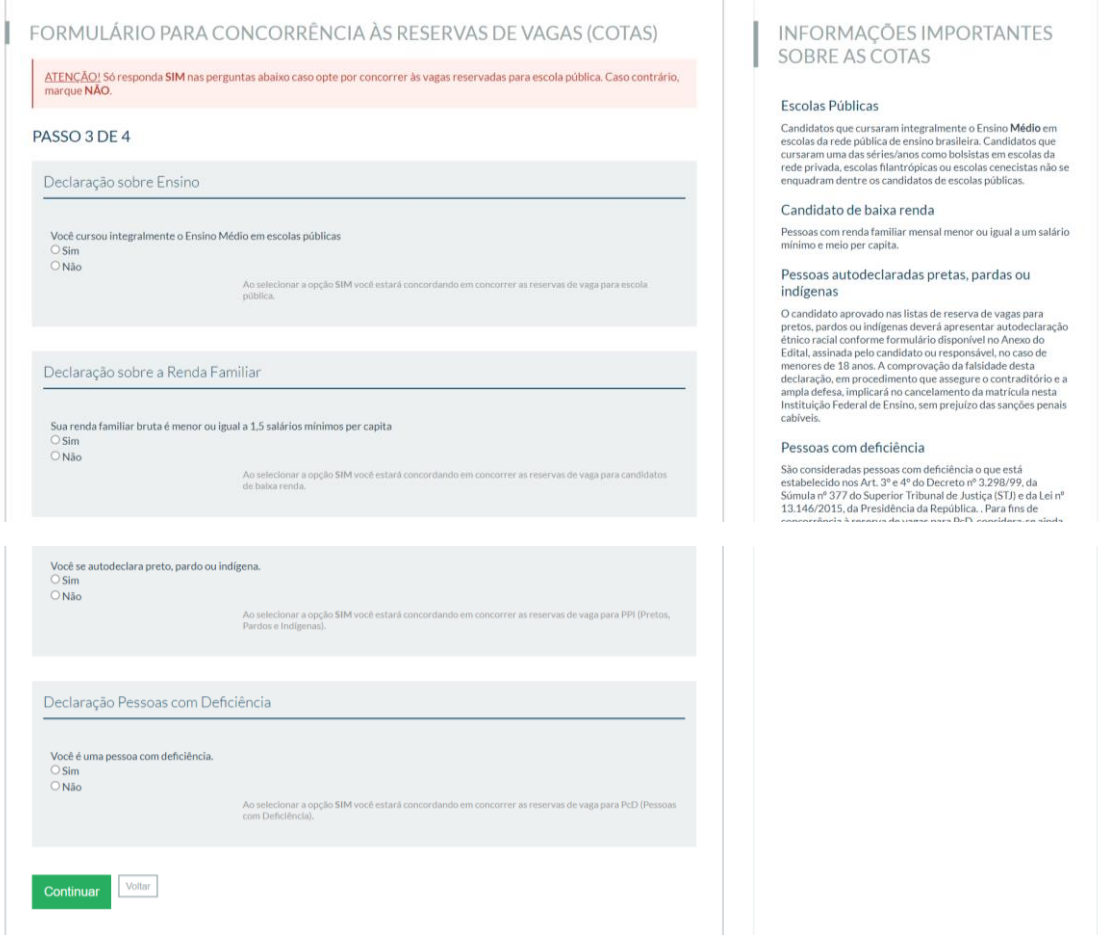

10. Na última página, faça a conferência de seus dados. Se encontrar em algum erro, pode clicar em "Voltar", ao fim da página, e corrigir o erro. Se estiver tudo certo, confirme os dados no campo destacado com a seta vermelha e clique em "Finalizar a Inscrição".

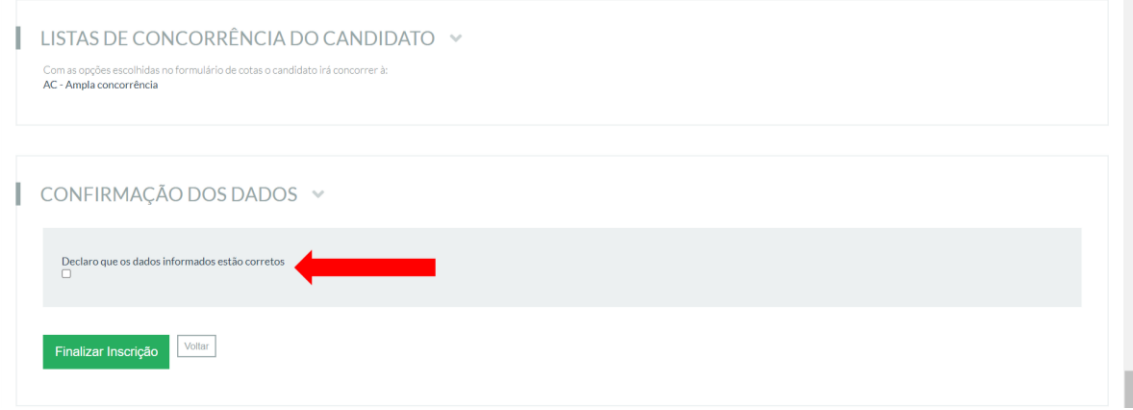

11. Pronto. Você está inscrito no Processo Seletivo. No dia 23/03/2022 você poderá verificar se sua inscrição foi deferida e no dia 25/03/2022 você poderá consultar o Resultado Preliminar. O Resultado Final será publicado dia 29/03/2022. Acompanhe o site <https://ps.ifgoiano.edu.br/edital/visualizar/27/> para manter-se informado.